# LOUIE 'Reports To' User's Guide for Viewers

## Table of Contents

| Topic                                 | Page |  |
|---------------------------------------|------|--|
| Introduction                          | 2    |  |
| 'Reports To' Logic                    | 3    |  |
| Access 'Reports To' in LOUIE          |      |  |
| View Form History / Status in Process | 4    |  |

## **LOUIE 'Reports To' User's Guide for Viewers**

## Introduction

#### Overview

'Reports To' is a function in LOUIE that allows us to keep a record of the reporting structure of the university – who reports to whom. Getting this information into LOUIE prepares the university to use forms that will be created, routed, and 'signed' or approved electronically.

### **Objective**

To make sure that every position listed in your area of responsibility shows a reporting relationship to another position **OR** is marked as a position to be inactivated.

#### **Work Flow**

The department Initiator will initiate a form that records all the reporting relationships in that area. After entering all reporting relationship data, the form will be electronically forwarded to the department Approver for review. Some areas will also have a second level Approver. Finally, all forms will be reviewed and approved by designated staff at Human Resources. At any level of approval, a form may be sent back to the Initiator for correction before being sent to the next level of approval. The last step after final approval is when the information is loaded into LOUIE.

#### Viewing the Status of the Form

You will be able to view the progress of the form and know its status at any point in time during the process.

After reviewing this user guide, if you have any questions about this process, please visit the 'Reports To' web page or contact Human Resources at HR.Contact@nau.edu or 928-523-2223.

If you would like more detailed knowledge about the Initiator or Approver actions, please review the *User's Guide for Initiators* or the *User's Guide for Approvers* found on the Reports To web page.

## The 'Reports To' Form Logic

The form has two sections: Benefited Positions and Non-Benefit Eligible Positions. The logic below is used to establish correct reporting relationships and to appropriately inactivate positions. The reporting structure is based on positions reporting to positions (whether there are people in those positions right now or not) so you will be focusing on position numbers – not employee ID numbers.

#### **Benefit Eligible Positions**

- A benefit eligible employee should be listed as reporting to the supervisor who completes the performance appraisal and signs ROA's.
- A position may only report to one position; employees with multiple supervisors must be assigned to just one.
- For special assignments that have changed the reporting relationships (ex. a groundskeeper specially assigned to grounds supervisor), please contact HR to temporarily change the position number of the employee. If no change occurs in who reports to a specially assigned employee, they can remain in their current position number.
- If an employee has a benefit eligible position and a non-benefit eligible position (ex. a regular faculty member who also teaches as part-time faculty in the summer), report the primary role's reporting relationship in the benefit eligible section. The part-time role will be reported in a different way in the non-benefit eligible area of the form.

### **Non-Benefit Eligible Positions**

- Non-benefit eligible positions should report to the 'money manager' the person who typically generates the forms for transactions in these positions. This is not necessarily the faculty or staff member who is responsible for the fund or is the employee's day to day supervisor (ex. show a part-time temporary as reporting to the person who generates their hiring/pay paperwork not the person who will supervise and direct their work on a day to day basis). These types of positions include:
  - o Pool positions occupied by more than one employee (student wage, part-time faculty, graduate assistants, etc.)
  - o Positions used to manage funds (mobile phone allowance, salary set-asides, etc.)

## **Inactivating Positions**

- If a position is vacant, but will be used in the near future, do not inactivate it. Establish a 'Reports To' relationship that will be appropriate when the position is filled.
- You may inactivate a position if all the following apply:
  - o it is vacant
  - o has no identified funding, and
  - o it is not currently posted.
- If a position is vacant, but does not have an 'inactivate' checkbox available, you may contact the budget office to inactivate it.

For more examples of common scenarios, visit the 'Reports To' web page.

## 1. Access 'Reports To' in LOUIE

- Log in to LOUIE (<a href="http://www4.nau.edu/louie/">http://www4.nau.edu/louie/</a>) using your regular user ID and password
- Navigate to Department Self Service > Position Management Home Page

### 2. View Forms

When the Position Management Home Page opens, select View.

## **Position Management Home Page**

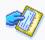

#### My Worklist

Work the items that have been routed to you.

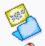

#### Initiate

Create a new form, which will then be routed to the appropriate approvers.

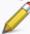

#### Update, Resubmit or Withdraw

Make changes to a form that has been put on hold, recycled, or needs to be updated. Only forms that have not had final approval or been processed into the system will be accessible.

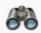

#### View :

View a form, including information about its handling so far. This is a read-only view.

A search menu will open to allow you to search for all forms you have security access to view. Leave all the fields blank and click 'Search'.

## View a Position Mgmt form

Enter any information you have and click Search. Leave fields blank for a list of all values.

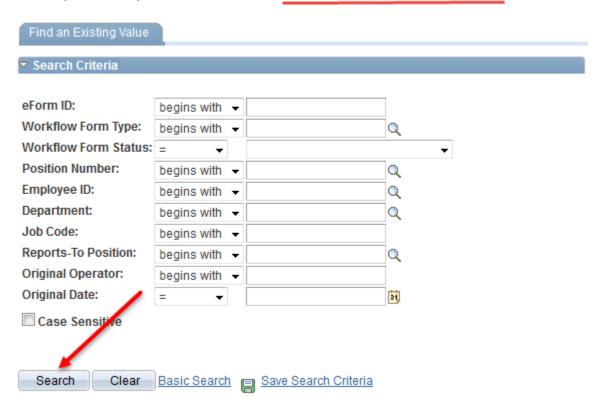

A list of all forms you have access to will be presented in the search results. Select the form you would like to view.

#### **Search Results**

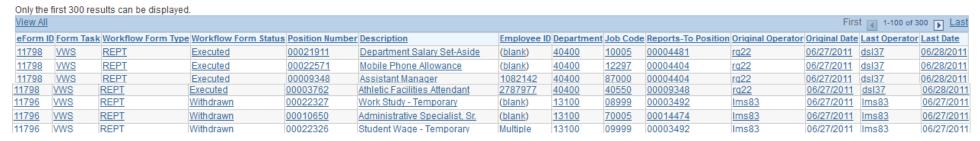

The form will open for you to view. In this 'read only' mode, you will not be able to make changes to the form – the 'reports to position number' field is static.

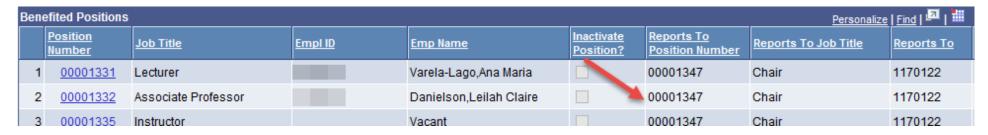

#### **Position Information**

You can, however, click on the live link position number in the 'Position Number' column to get more information about the funding source(s), job code, and date the position was created.

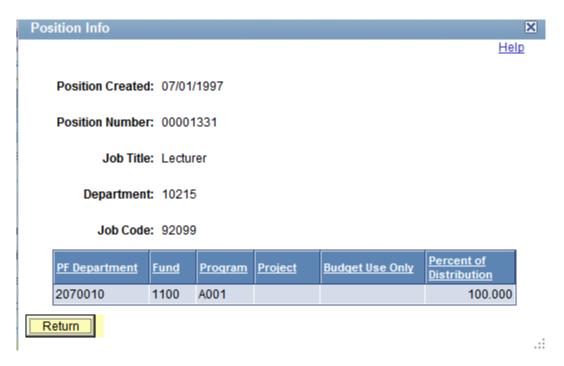

Scroll to the bottom of the form and click 'Next' to see the Form History screen.

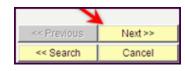

In the **Form History** screen, the 'Process Visualizer' will show where the form currently is in the approval process. A green check mark indicates that the step is completed. A green wavy arrow indicates the step is skipped (no second level approver in this case). A blue box outline shows which step the form is in at the moment. A blue arrow pointed left indicates an approver has 'recycled' the form back to the Initiator for corrections.

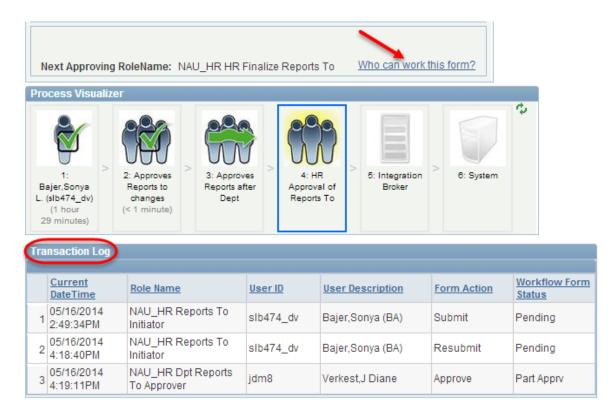

By clicking on 'Who can work this form?' you'll be able to see a list of those who are authorized to take the next action (if any) on the form. It will also provide an active link to their email address.

| Current Form Worklist Items |                           |                         |  |  |  |
|-----------------------------|---------------------------|-------------------------|--|--|--|
| cs22                        | Snow,Mary C               | Cathy.Snow@nau.edu      |  |  |  |
| dsl37                       | LaPier,Diana Sue Anderson | Diana.LaPier@nau.edu    |  |  |  |
| jem254                      | MacKenzie,Jo Elizabeth    | Jo.MacKenzie@nau.edu    |  |  |  |
| mad227                      | Fousek,Melissa Ann        | Melissa.Dwyer@nau.edu   |  |  |  |
| mrw1                        | Wallace,Michele Rene      | Michele.Wallace@nau.edu |  |  |  |

The 'transaction log'will provide details of who has taken different actions on the form throughout the process.

| Tra | Transaction Log          |                                   |                |                            |             |                         |  |  |  |  |
|-----|--------------------------|-----------------------------------|----------------|----------------------------|-------------|-------------------------|--|--|--|--|
|     |                          |                                   |                |                            |             |                         |  |  |  |  |
|     | Current DateTime         | Role Name                         | <u>User ID</u> | User Description           | Form Action | Workflow Form<br>Status |  |  |  |  |
| 1   | 05/16/2014<br>2:51:39PM  | NAU_HR Reports<br>To Initiator    |                | Bajer,Sonya (BA)           | Submit      | Pending                 |  |  |  |  |
| 2   | 05/16/2014<br>2:55:09PM  | NAU_HR Reports<br>To Initiator    |                | Bajer,Sonya (BA)           | Hold        | On Hold                 |  |  |  |  |
| 3   | 05/28/2014<br>12:55:39PM | NAU_HR Dpt<br>Reports To Approver |                | McConnell,Kathleen<br>Anne | Approve     | Part Apprv              |  |  |  |  |